The salary sheet program, along with other information, can be found via the Southwest District webpage, [www.southwestdistrict.org.](http://www.southwestdistrict.org/) Click on the Resources tab, then click the button under the Log In Page.  $\overline{\mathscr{S}}$ 

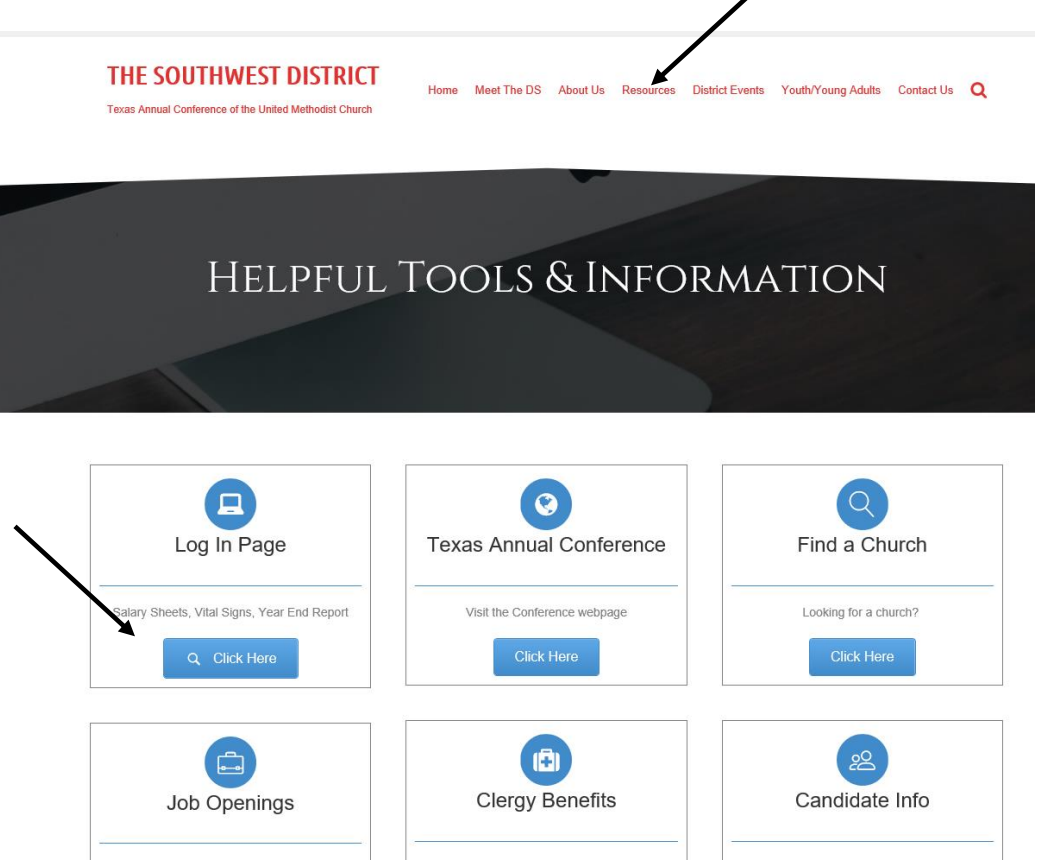

You will be directed to the TAC Log In Page. Click on Salary Sheet Entry.

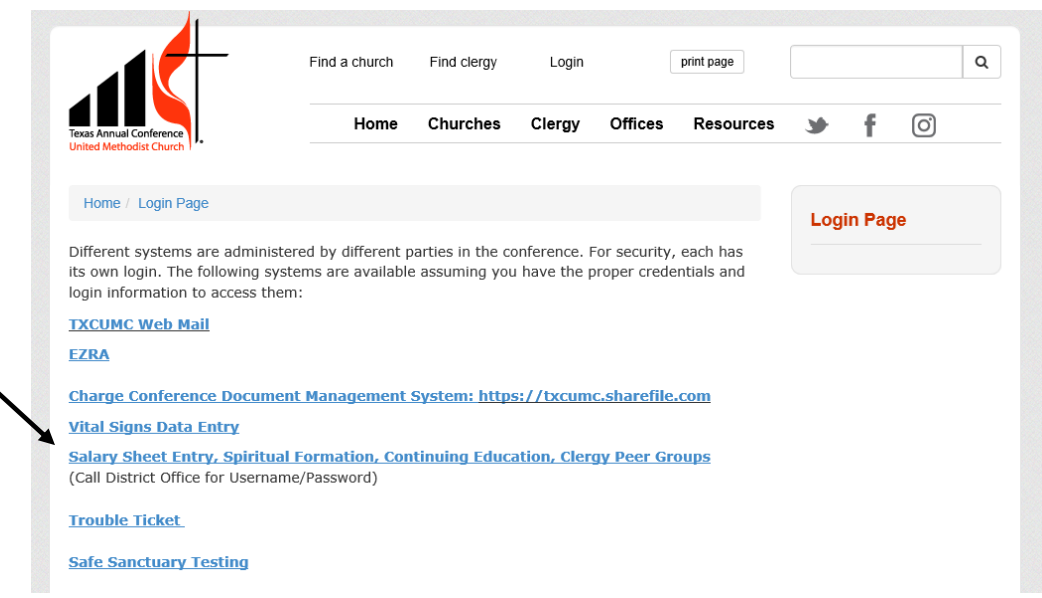

If you are unsure of your user name/password, please contact the District Office at 281-499-3700. Once logged in, click Salary Sheet Entry.

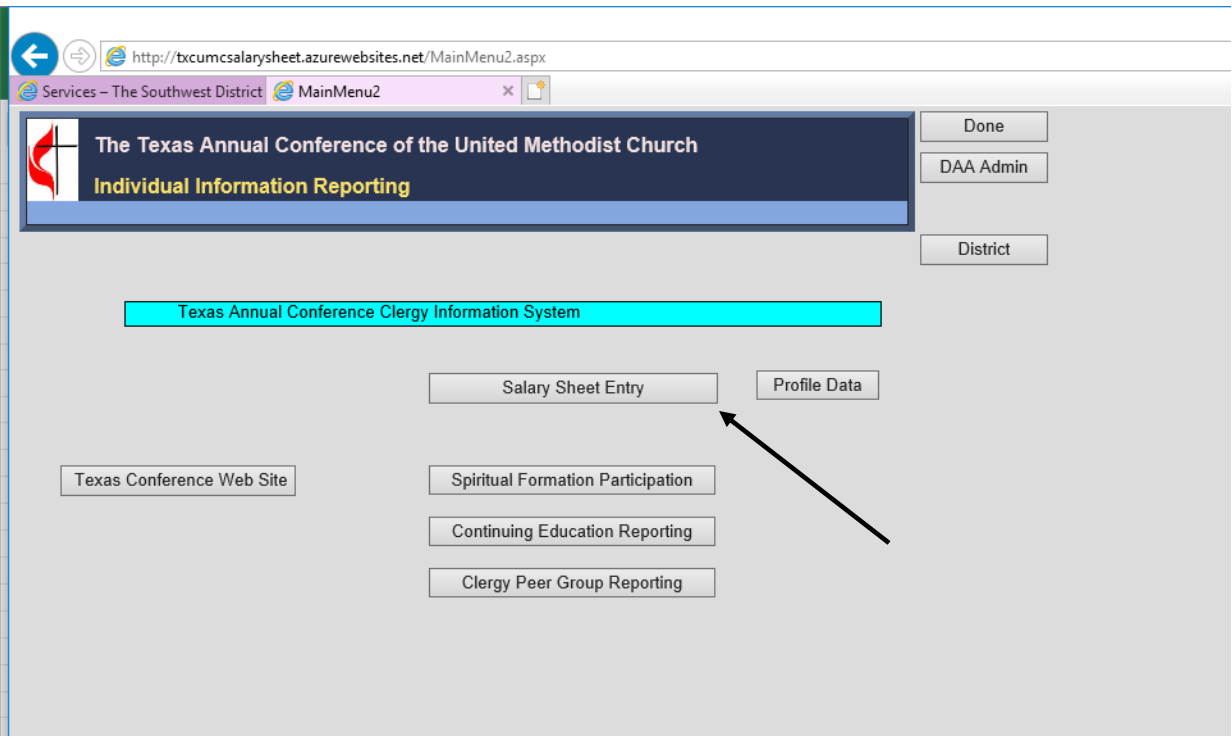

Find your church, and click Select (churches are alphabetized by city). Our example is Fulshear, Wordserve.

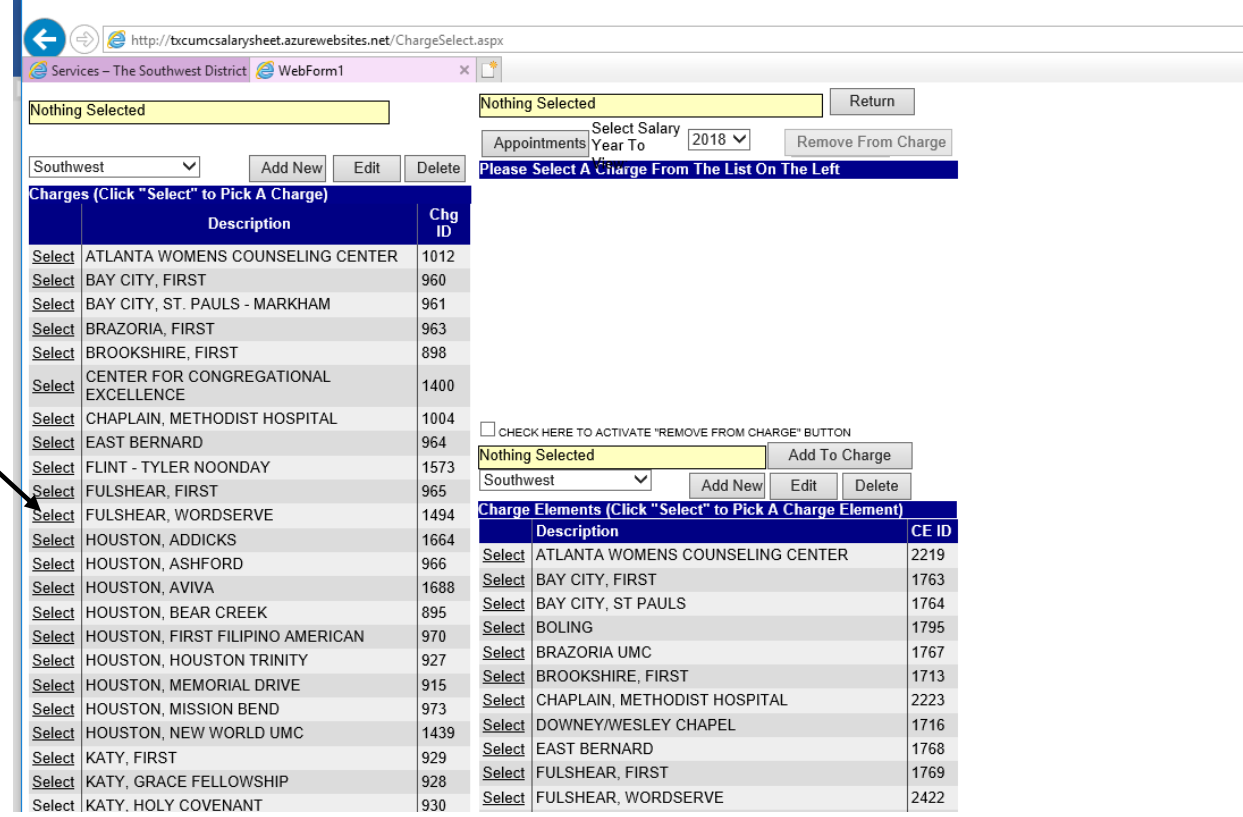

Then click Appointments at the very top of the screen. Be sure the dropdown box at the top is showing the correct year.

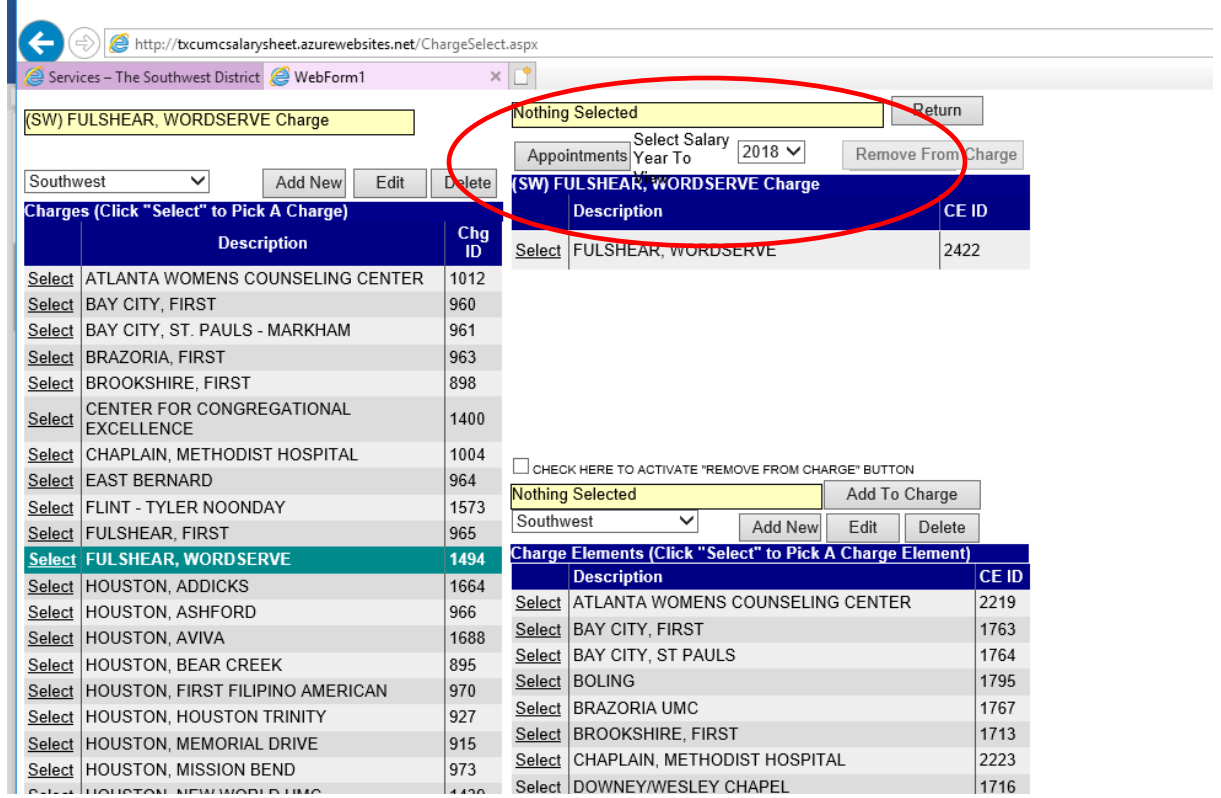

Select your name and your church on the top right.

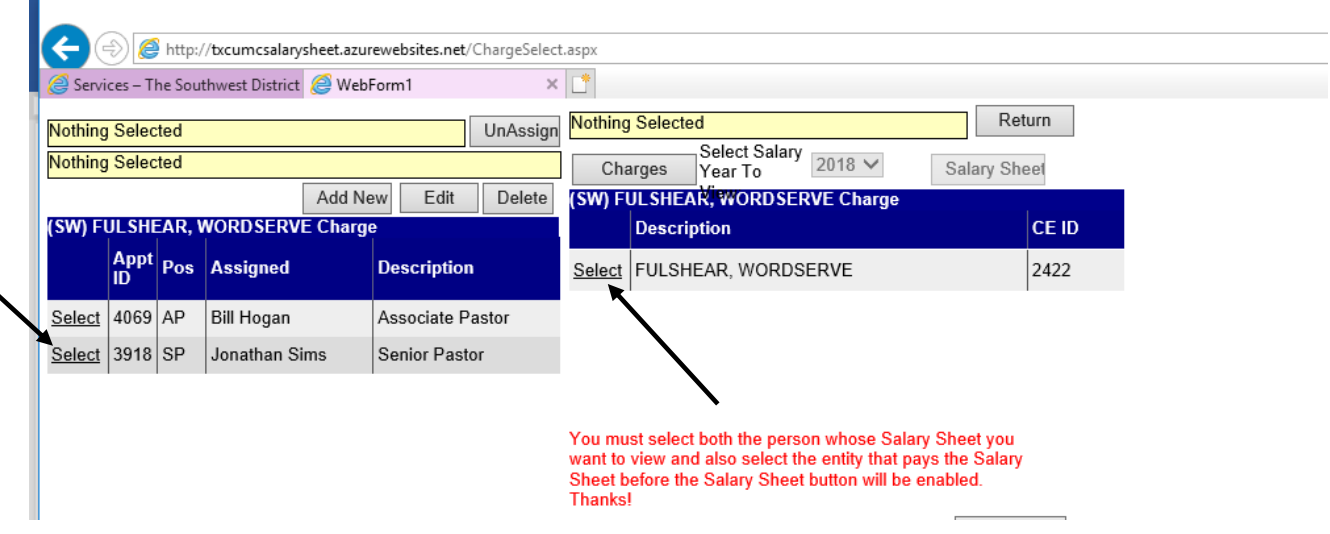

Then click Salary Sheet. This will get you into the program where you can start entering your data.

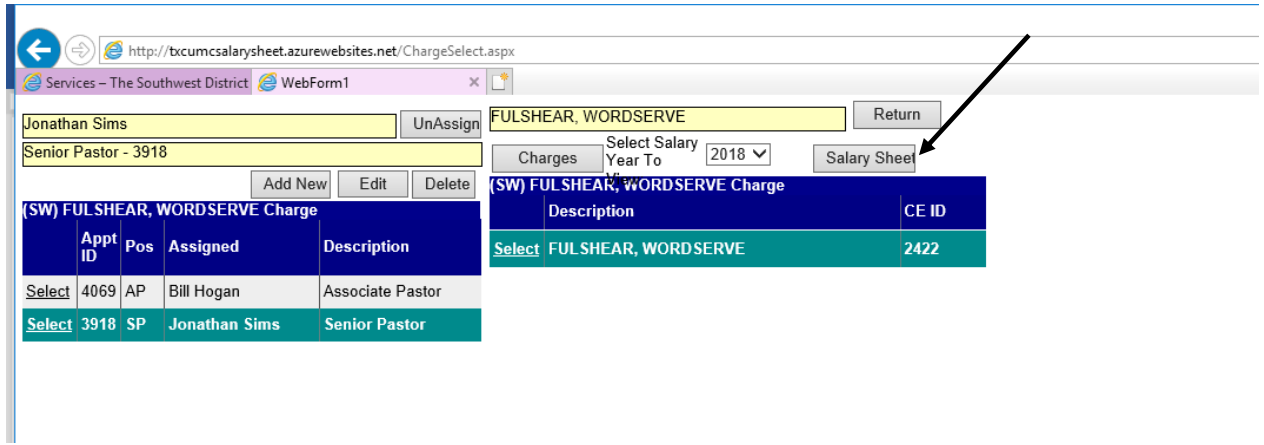

The three buttons that you will use to fill out your salary sheet are:

Cash/Housing (default screen when opening program) AR/Cash Allow Other Items

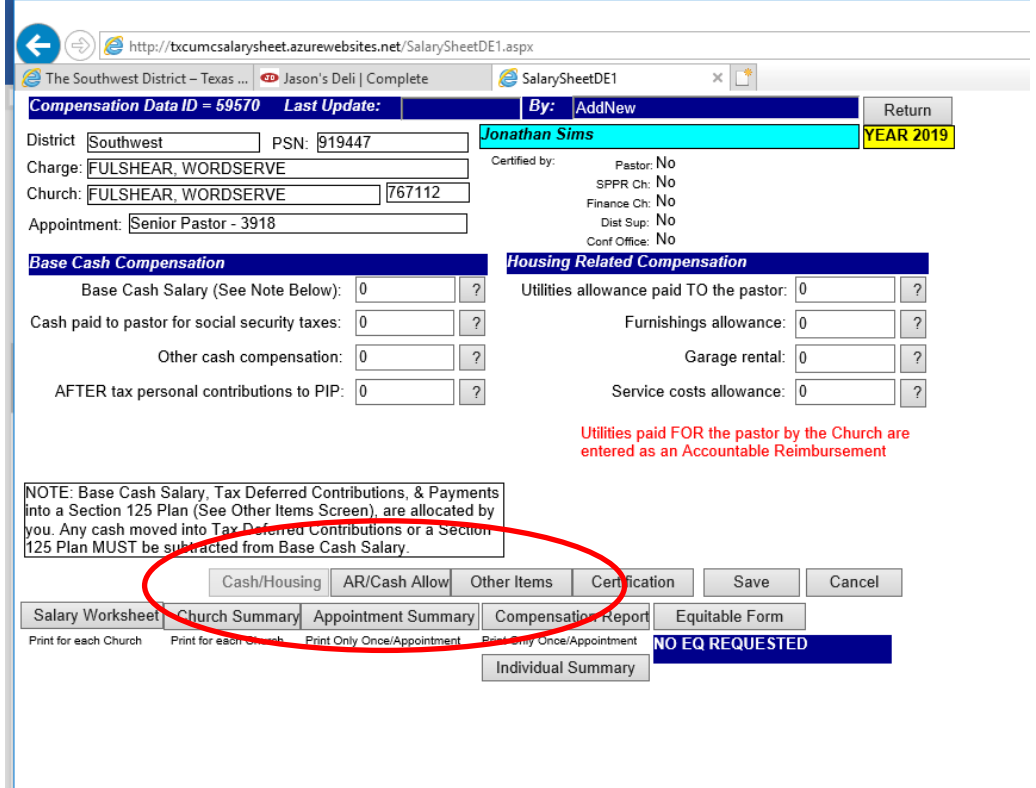

The most frequently used lines on this page are: Base Cash Salary, After Tax Personal Contributions to PIP, and/or Utilities Allowance paid TO the Pastor. It would be best to have your numbers available (i.e. base cash, amount going into PIP, Accountable Reimbursements, Utilities Allowance, etc.) written down before starting entry. Base Cash Salary includes Tax Deferred Contributions to both PIP and Section 125 Plans, both of which will be addressed during the Answer Questions portion of the Salary Sheet. It does **NOT** include, Accountable Reimbursements, Utility Allowances, Other Cash Allowances, or AFTER Tax PIP Contributions. Complete the lines on this page as appropriate. Click Save. Click on the "AR/Cash Allow" button.

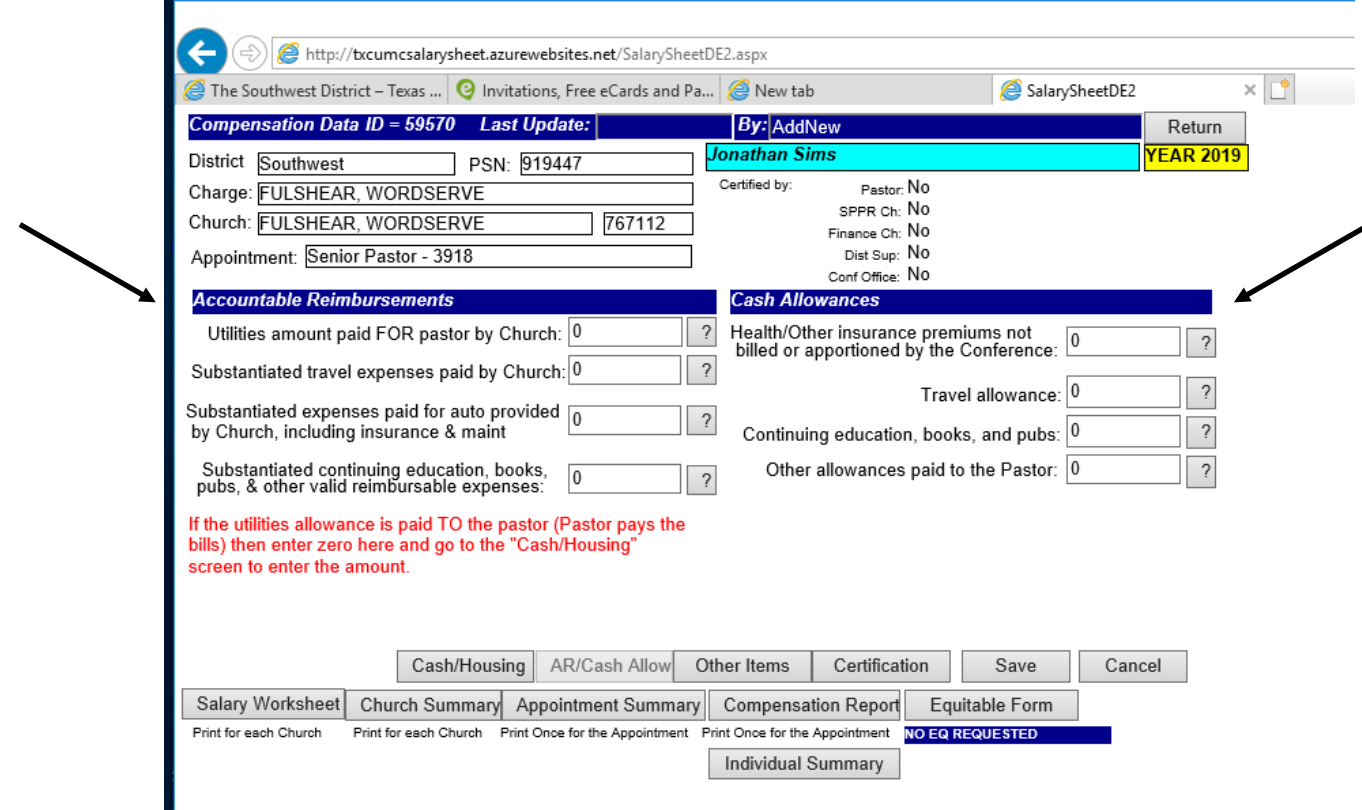

Again, complete lines as necessary. As a reminder, the area on the left side of the screen is for Accountable Reimbursements (turn in receipts to get reimbursed) and on the right are for Cash Allowance (cash paid directly to the pastor). Click Save. Then click on the "Other Items" button.

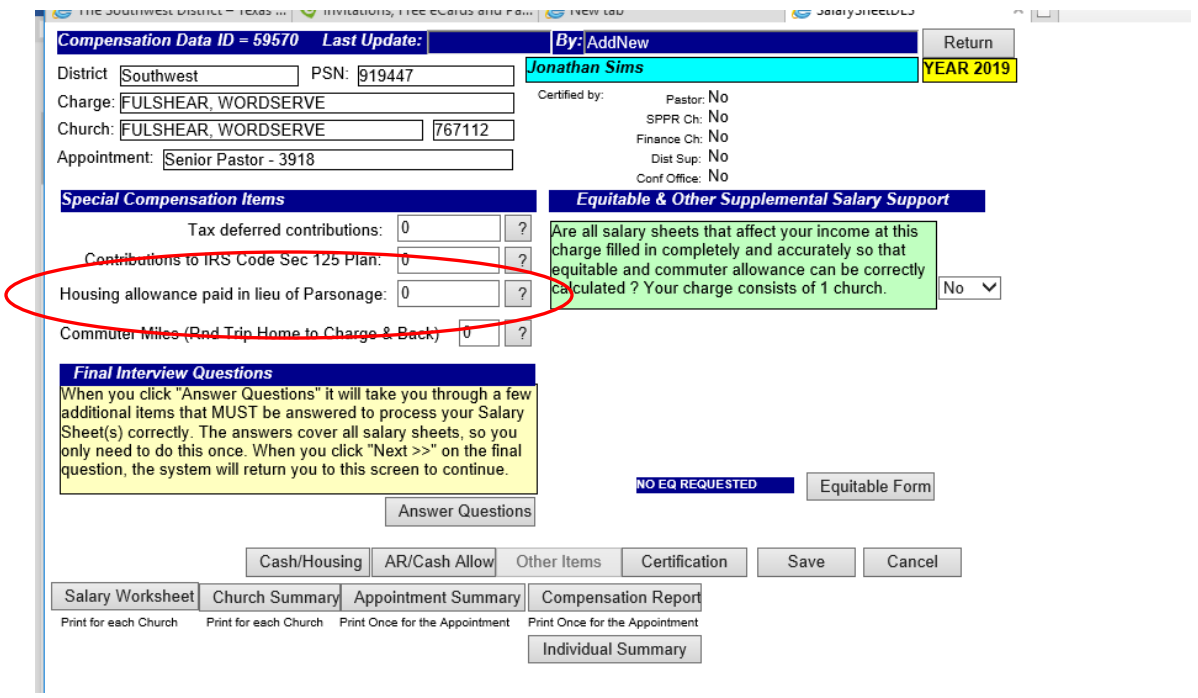

Only enter Housing Allowance on this screen (the Tax Deferred contributions and Section 125 Plan amounts will be added automatically during the "Answer Questions" portion). Click Save.

Click on "Salary Worksheet" button to confirm your total Salary Package number. The Grand Total, at the bottom of the page, should match the number that your SPRC has given you for salary and housing.

If the Grand Total from the Salary Worksheet is correct, click "Return" and then the "Individual Summary" button.

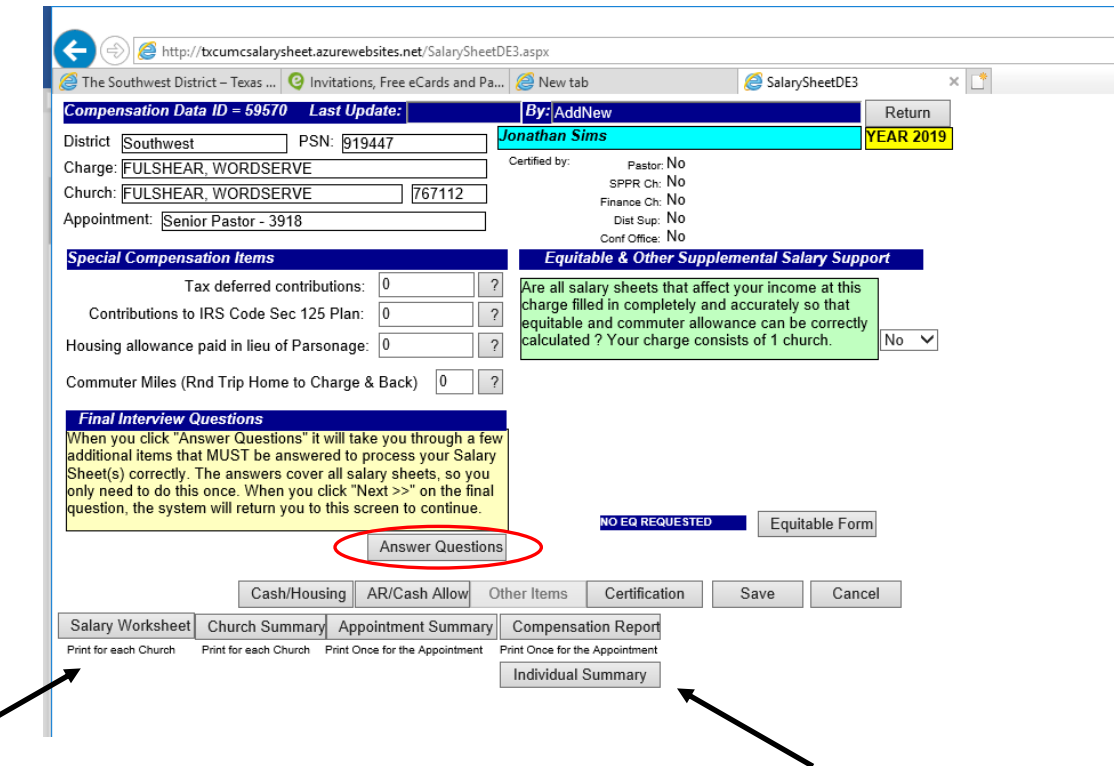

The Individual Summary will give you a listing of the health insurance premiums which are based on the numbers you have entered into the salary sheet system. You will need to find the plan, including dental/vision, in which you are enrolled and use the annual numbers to calculate your Section 125 amount. Once you have the total annual amount of your health premiums, click "Return" to go back to the "Other Items" page.

Click "Answer Questions". If you have completed a salary sheet in the past, most information will be filled in for you but you will need to verify if answers are still correct.

- 1. Conference Relationship check your current relationship, click Next.
- 2. Appointment Percentage check the percentage you are at your current appointment, click Next.
- 3. Parsonage vs. Housing Allowance check appropriate box, click Next.
- 4. Optional Cash Salary Distribution this is the screen where you will enter your Tax Deferred PIP contributions and Section 125 Plan amount. At the bottom of the screen, Actual Cash Salary and Base Cash Salary should be filled in with the amount you entered on the Cash/Housing screen. (Our example is from a blank salary sheet so no amounts appear). Enter your annual Tax Deferred PIP amount and the annual Section 125 Plan (in most cases, health insurance premiums) in the appropriate boxes. Click "Recalculate My Changes". The Base Cash is

automatically adjusted for the amounts you entered in the Tax Deferred and Sect 125 boxes. Click Next.

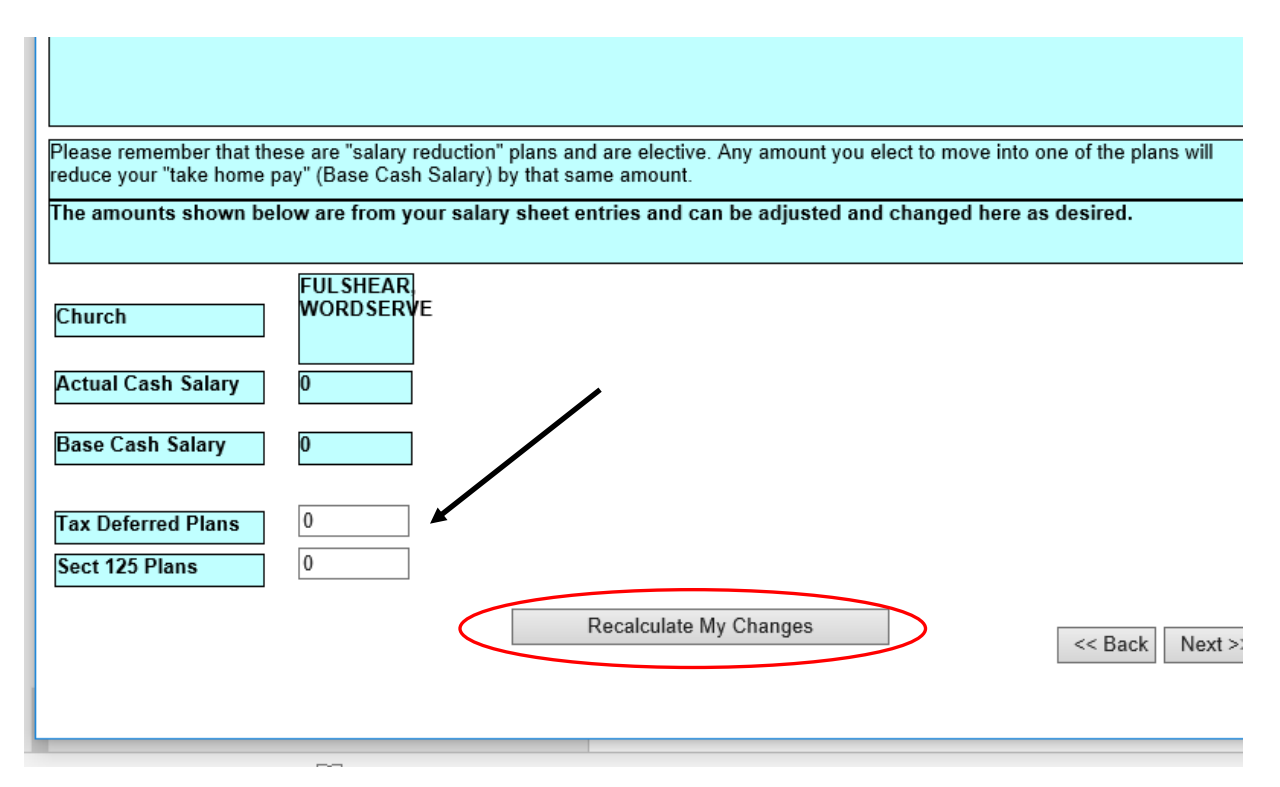

- 5. Pension Opt Out for information only. Click Next.
- 6. CPP Eligibility for information only. Click Next.
- 7. Key Dates enter appropriate dates. Click Next

This will take you back to the Other Items screen. Notice, Tax Deferred contributions and Section 125 Plan have completed according to the amounts you entered above. The Base Cash Salary (on the Cash/Housing screen) has also been adjusted to reflect these contributions. Click "Salary Worksheet" once again to make certain that the Grand Total is still the same as before. Click Save.

Click the "Church Summary" button. Print this page and get the appropriate signatures prior to your Charge Conference. The District Superintendent will sign at your Charge Conference.

Click the "Compensation Report" button. Print this page and give to your payroll administrator. At the very bottom of this page, you will see the monthly draft amounts for the church portion of Health Benefits and Pension.

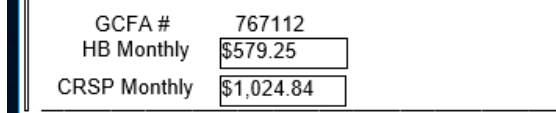

Click the "Certification" button. Click the "Certify by Pastor" button. This will allow the District Office to certify your salary sheet and send to the conference office for completion of benefits. *Note: the Certify by SPRC Chair and Finance Chair buttons will not be used.*